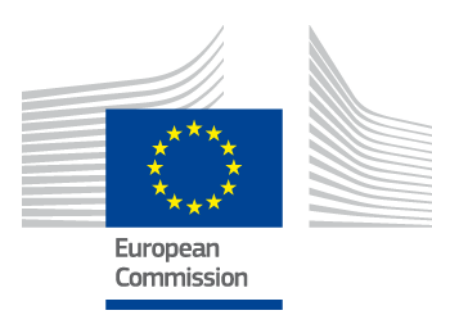

# **Verktyg för kartläggning av kompetens hos personer från länder utanför EU**

ANVÄNDARHANDBOK

*Version 2: 11 oktober 2019*

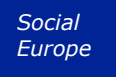

# **Innehållsförteckning**

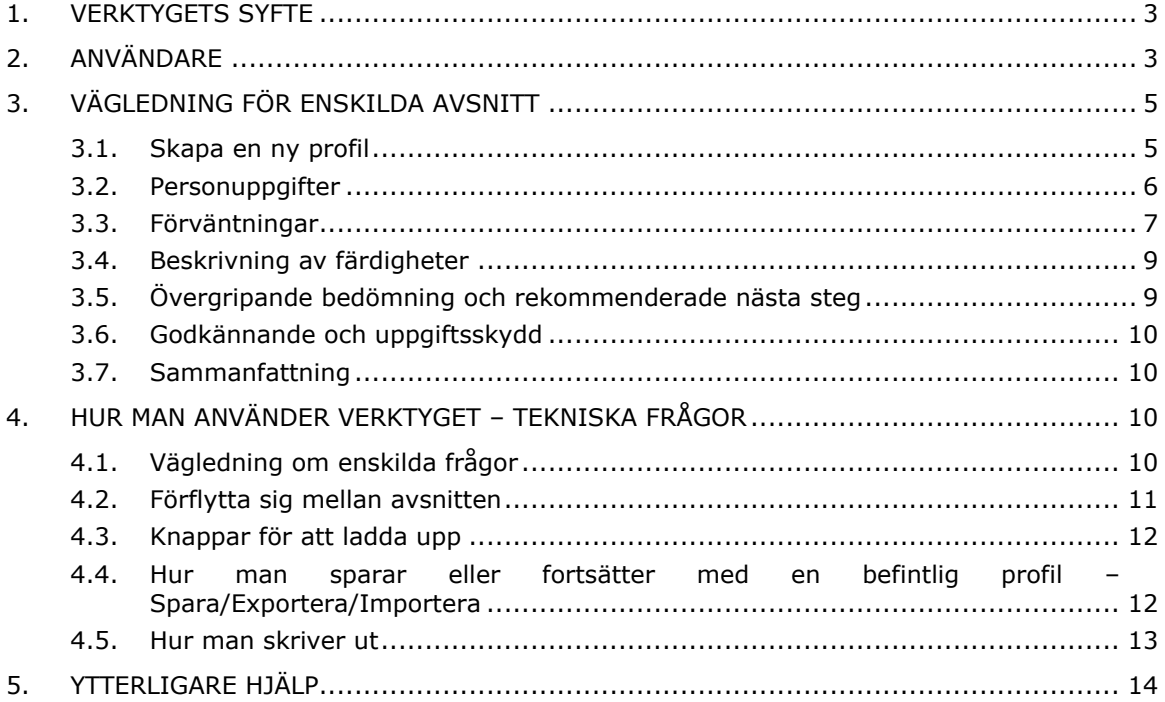

# **1. Verktygets syfte**

EU:s verktyg för kompetenskartläggning (i fortsättningen kallat *verktyget*) är ett flerspråkigt digitalt redigeringsprogram, som finns tillgängligt på **ec.europa.eu/migrantskills** och som är avsett för organisationer som arbetar med personer från länder utanför EU. Verktyget kan användas när rådgivarna intervjuar personer från länder utanför EU. Det kan användas på de flesta enheter, inklusive stationära datorer, mobiler och datorplattor.

Verktyget hjälper till att kartlägga en viss persons profil i fråga om färdigheter, kvalifikationer och arbetslivserfarenheter. Det fungerar som en grund för att ge personliga råd om ytterligare steg mot en integrering på arbetsmarknaden (till exempel en hänvisning till myndigheter som handlägger erkännande av examensbevis, validering av färdigheter, språkutbildning eller annan utbildning eller hjälp med att söka jobb).

Det är inte avsett att vara ett verktyg för erkännande eller autentisering.

# **2. Användare**

Verktyget är flexibelt och kan användas av olika organisationer på det sätt som bäst passar deras syften.

De viktigaste användarna är, bland annat

- nationella myndigheter med ansvar för mottagning och integrering av flyktingar,
- mottagningscentrum,
- arbetsförmedlingar,
- rådgivare inom allmän och yrkesinriktad utbildning,
- socialtjänster,
- icke-statliga organisationer och ideella organisationer som erbjuder tjänster åt flyktingar och andra personer från länder utanför EU.

Användarna kan själva bestämma hur formuläret ska fyllas i:

 Rådgivaren kan fylla i formuläret tillsammans med en person från ett land utanför EU, med två språkversioner av verktyget öppna på skärmen samtidigt för att hjälpa till att överbrygga eventuella kommunikationssvårigheter (se nästa skärmbild).

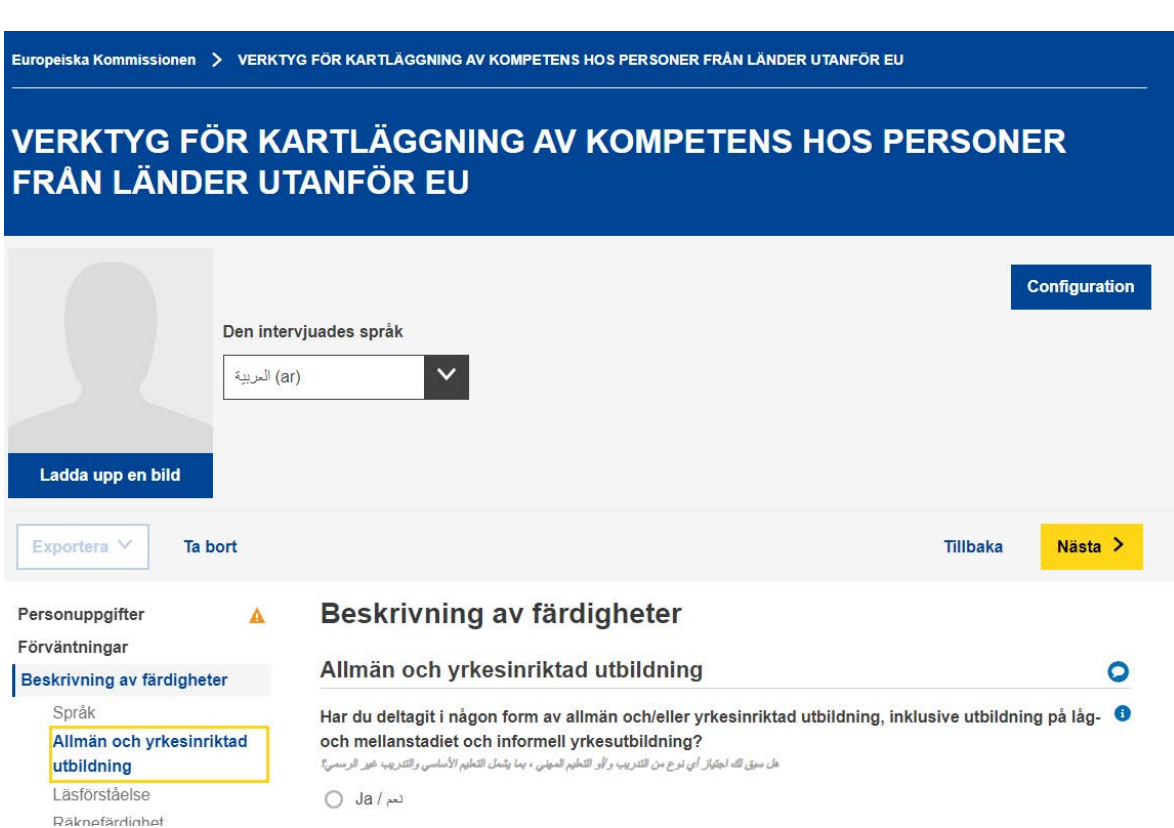

- Den berörda personen kan till exempel fylla i avsnitten "Personuppgifter" och "Beskrivning av färdigheter" på egen hand medan rådgivaren fyller i avsnitten "Övergripande bedömning och rekommenderade nästa steg".
- Formuläret kan fyllas i vid ett eller flera tillfällen (se avsnitt 4.4 om hur man sparar och sedan hämtar en profil för att arbeta vidare med den).

# **3. Vägledning för ENSKILDA avsnitt**

#### **3.1. Skapa en ny profil**

För att skapa en ny profil ska du välja "Skapa en profil" på hemsidan på det sätt som visas nedan.

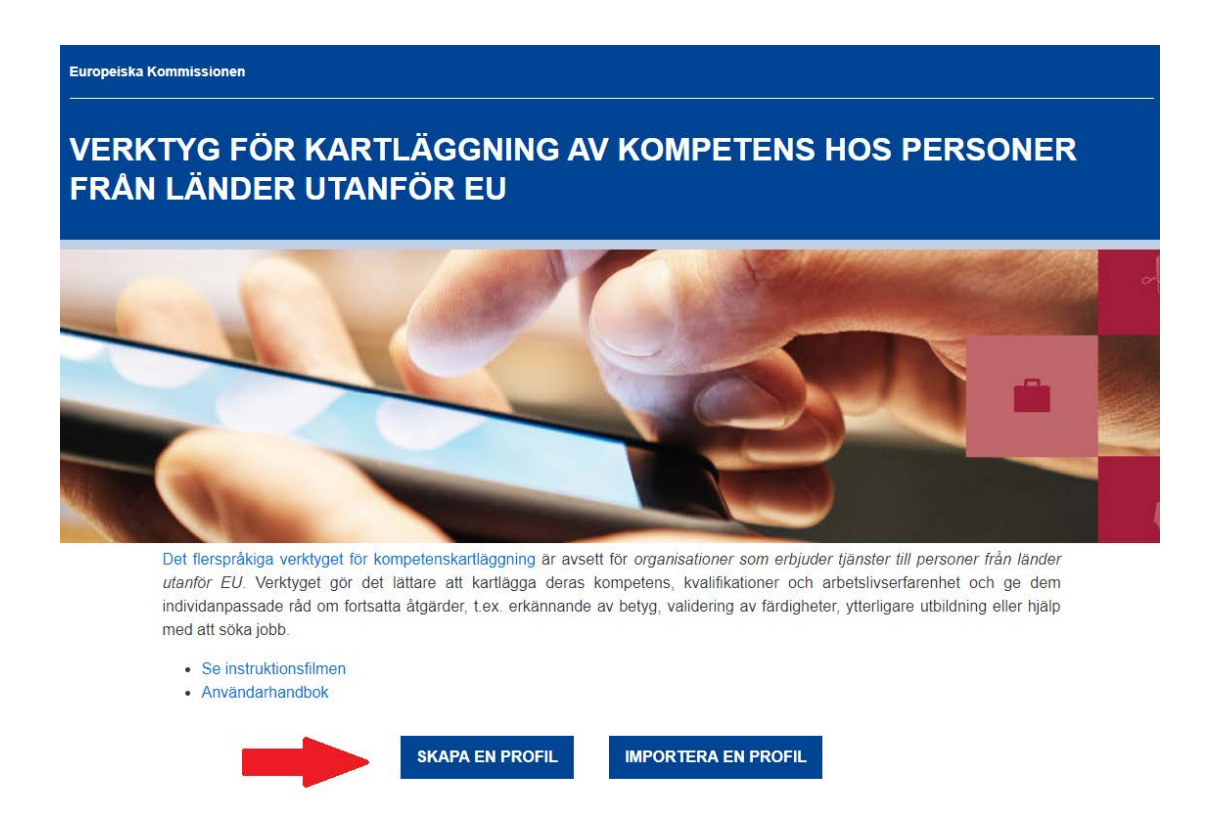

Systemet öppnar webbformuläret som gör att du kan skriva in uppgifter på det sätt som visas i nästa bild.

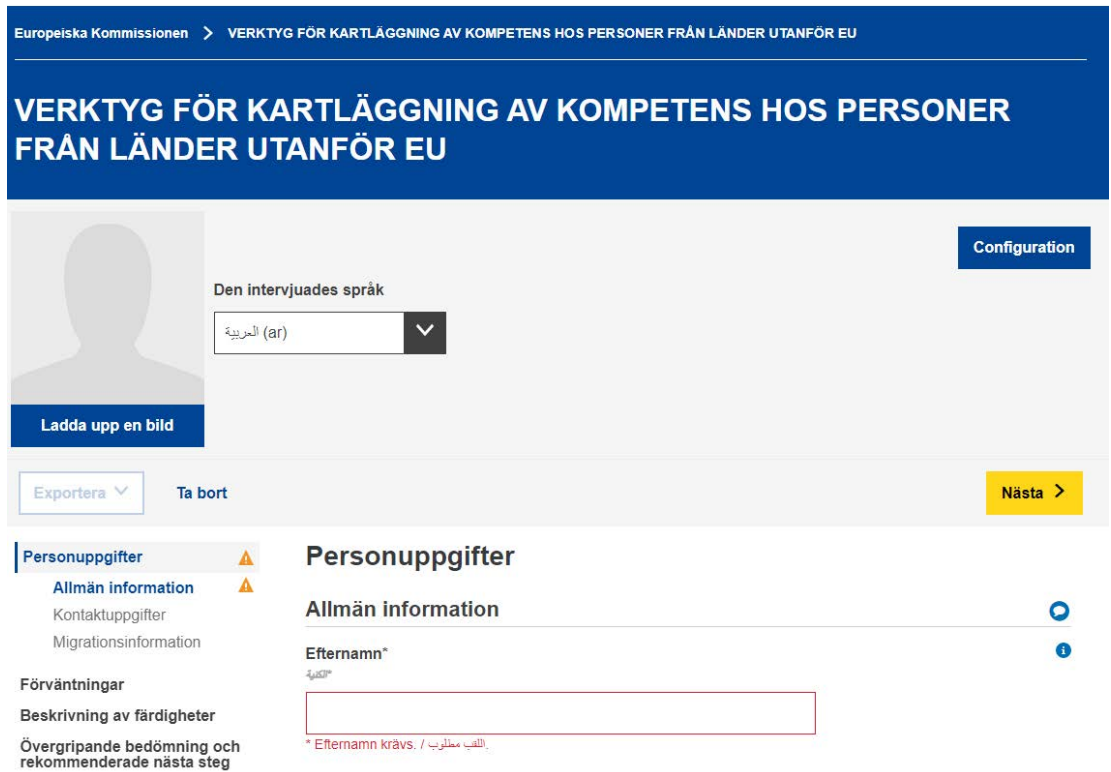

Det är möjligt att lägga till en bild.

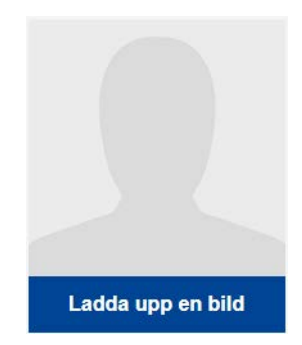

# **3.2. Personuppgifter**

# Allmän information

Basinformation för identifiering: namn, kön, födelsedatum, nationalitet och civilstånd.

Kontaktuppgifter

Basinformation för kontakt: adress, e-postadress och telefonnummer.

#### Migrationsinformation

Information som avser en persons ankomst till Europeiska unionen: ankomstdatum, status i fråga om uppehålls- och arbetstillstånd samt om personen färdas med familjemedlemmar såsom barn eller äldre släktingar.

# **3.3. Förväntningar**

I det här avsnittet tillfrågas den intervjuade om vilka nästa steg han eller hon skulle vilja ta mot integration. Det kan emellertid inte garanteras att dessa önskade nästa steg är genomförbara. Detta är beroende av många faktorer (till exempel den intervjuades faktiska färdigheter efter bedömning, arbetsmarknadsdynamiken i värdlandet, tillgång på önskade utbildningsvägar).

- C Förbättra språkkunskaper / تحسين المهارات اللغوية / Förbättra språkkunskaper
- <sup>1</sup> الألتحاق بدورات الإنساج / Följa integrationskurs ○ Följa
- O Genomgå allmän och/eller yrkesinriktad utbildning / / الحصول على التعليم و/ / Genomgå allmän och/eller yrkesinriktad utbildning ِ أَو الْتَدريبِ
- البحاد عمل / Hitta arbete ∩
- أخرى / Annat ( ○

Användarna kan lägga till eller ta bort så många förväntningar de vill via knapparna "+ LÄGG TILL FÖRVÄNTNING" och "- TA BORT FÖRVÄNTNING" som visas nedan.

Ta bort förväntning  $\otimes$ 

Lägg till förväntning

# Förbättra språkkunskaper

Användarna har möjlighet att lägga till upp till fyra språk som de skulle vilja lära sig.

# Genomgå allmän och/eller yrkesinriktad utbildning

Uppföljningsfrågorna omfattar bland annat en fråga om vilka ämnesområden personen skulle vilja studera.

Denna rullgardinsmeny utgår från Unescos International Standard Classification of Education<sup>1</sup> som källdata.

Användarna kan söka på nyckelord eller söka efter det mest relevanta ämnesområdet i förteckningen.

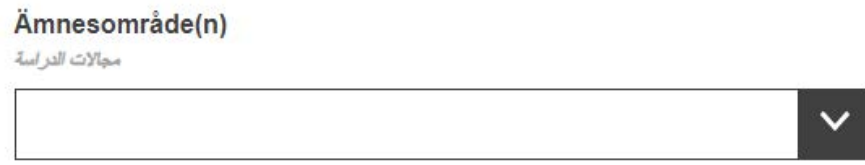

#### Hitta arbete

Uppföljningsfrågorna kommer bland annat att omfatta följande:

- En fråga om vilka aktivitetsområden som personen skulle vilja arbeta inom:

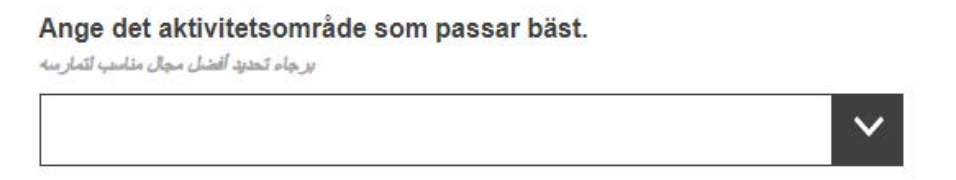

Denna rullgardinsmeny utgår från Statistisk näringsgrensindelning inom Europeiska gemenskapen (Nace)<sup>2</sup>.

- En fråga om de typer av yrken som personen skulle vilja arbeta inom:

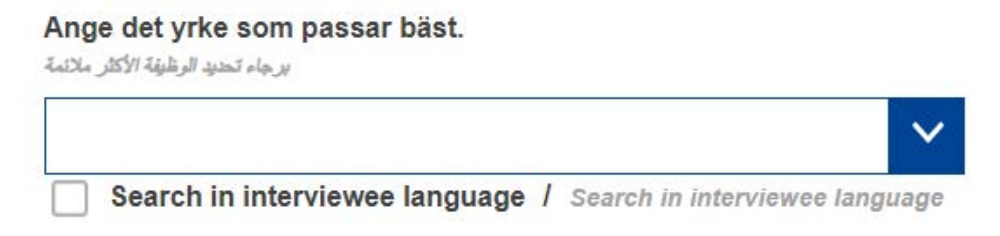

Denna rullgardinsmeny tillämpar klassificeringen av europeiska färdigheter/kompetenser, kvalifikationer och yrken (Esco)<sup>3</sup>.

<sup>2</sup>[http://ec.europa.eu/eurostat/statistics-](http://ec.europa.eu/eurostat/statistics-explained/index.php/Glossary:Statistical_classification_of_economic_activities_in_the_European_Community_(NACE))

<sup>&</sup>lt;sup>1</sup>[http://uis.unesco.org/sites/default/files/documents/international-standard-classification-of-education-isced-](http://uis.unesco.org/sites/default/files/documents/international-standard-classification-of-education-isced-2011-en.pdf)[2011-en.pdf](http://uis.unesco.org/sites/default/files/documents/international-standard-classification-of-education-isced-2011-en.pdf)

explained/index.php/Glossary:Statistical classification of economic activities in the European Community ( [NACE\)](http://ec.europa.eu/eurostat/statistics-explained/index.php/Glossary:Statistical_classification_of_economic_activities_in_the_European_Community_(NACE)) 

# **3.4. Beskrivning av färdigheter**

i. Språk

I det här avsnittet ombeds personen ange sitt modersmål och om han eller hon kan kommunicera på något av värdlandets språk. Personen uppmanas också att beskriva sin färdighetsnivå i fråga om övriga språk.

Rullgardinsmenyerna som avser språk tillämpar Internationella standardiseringsorganisationens klassificering av språk, ISO-639<sup>4</sup>.

ii. Allmän och yrkesinriktad utbildning

Efter att ha besvarat frågan om personen tidigare har fått någon utbildning visas ett antal uppföljningsfrågor.

Frågan som gäller ämnesområde(n) avser personens högsta utbildningsnivå. Den utgår från Unescos International Standard Classification of Education<sup>5</sup> som källdata.

En sådan klassificering kan vara irrelevant på grund av personliga omständigheter. I så fall kan frågan lämnas obesvarad. För den som enbart har utbildning på låg- eller mellanstadiet eller allmän utbildning på högstadie- eller gymnasienivå kan "Grundläggande program och kvalifikationer" eller "Läs- och skrivkunnighet och kunskaper i räkning" vara ett lämpligt val.

# **3.5. Övergripande bedömning och rekommenderade nästa steg**

Det här avsnittet ska fyllas i av rådgivaren som har till uppgift att göra en övergripande bedömning som sammanfattar viktiga styrkor och svagheter hos den profil som skapats och sedan ge konkreta råd om vad personen från landet utanför EU bör göra. Om han eller hon till exempel har en kvalifikation från ett land utanför EU bör rådgivaren lämna adressen till den organisation som handlägger erkännanden av utländska kvalifikationer i värdlandet eller värdregionen. Liknande råd med hänvisningar till den relevanta organisationen bör ges om det finns behov av validering av färdigheter, ytterligare utbildning, hjälp med att söka jobb eller fortsatt vägledning.

Det är lämpligt att de organisationer som har för avsikt att använda verktyget i sitt arbete först kartlägger samtliga resurser (till exempel tjänster för

<sup>3</sup> <https://ec.europa.eu/esco>

<sup>4</sup> <https://www.iso.org/iso-639-language-codes.html>

<sup>5</sup>[http://uis.unesco.org/sites/default/files/documents/international-standard-classification-of-education-isced-](http://uis.unesco.org/sites/default/files/documents/international-standard-classification-of-education-isced-2011-en.pdf)[2011-en.pdf](http://uis.unesco.org/sites/default/files/documents/international-standard-classification-of-education-isced-2011-en.pdf)

erkännande och validering, utbildning, hjälp med att söka jobb) som står till förfogande för medborgare från tredjeland i deras respektive länder eller regioner. De bör också upprätta kontakter med de organisationerna och utbildningsleverantörerna innan sådana personliga hänvisningar görs i färdighetsprofilerna.

I det här avsnittet uppmanas dessutom organisationerna som hjälper personer från länder utanför EU att skapa färdighetsprofiler för att identifiera sig själva (de kallas för "Utfärdande organisationer" under fliken Organisation). Detta är inte obligatoriskt, men det skulle hjälpa den berörda personen att komma i kontakt med de rekommenderade tjänsterna.

# **3.6. Godkännande och uppgiftsskydd**

I avsnittet Godkännande tillfrågas den intervjuade personen om han eller hon godkänner 1) att hans eller hennes anonymiserade uppgifter används i statistiskt syfte och 2) att den utfärdande organisationen får sprida den insamlade informationen i samband med yrkesvägledning.

**Observera att det är nödvändigt att besvara de två frågorna om godkännande (genom att antingen välja JA eller NEJ) för att den ifyllda profilen ska kunna sparas eller skrivas ut.** 

De ifyllda personliga färdighetsprofilerna lagras inte centralt. Om organisationer som använder verktyget beslutar sig för att lagra personliga färdighetsprofiler i sin lokala infrastruktur måste de se till att det sker i enlighet med gällande regler och rekommendationer om skydd av personuppgifter.

Den intervjuade personen kan få en kopia av sin färdighetsprofil, antingen utskriven på papper eller sparad på ett USB-minne.

# **3.7. Sammanfattning**

Sammanfattningen är enspråkig. Samma sammanfattning kan tas fram på samtliga språk genom att ändra språkväljaren längst upp på skärmen.

# **4. Hur man använder verktyget – tekniska frågor**

# *Starta med NY FIL: för att skapa profilen ska du klicka på "Ny fil"*

# **4.1. Vägledning om enskilda frågor**

För förklaringar om enskilda frågor ska du klicka på symbolerna < ? > :

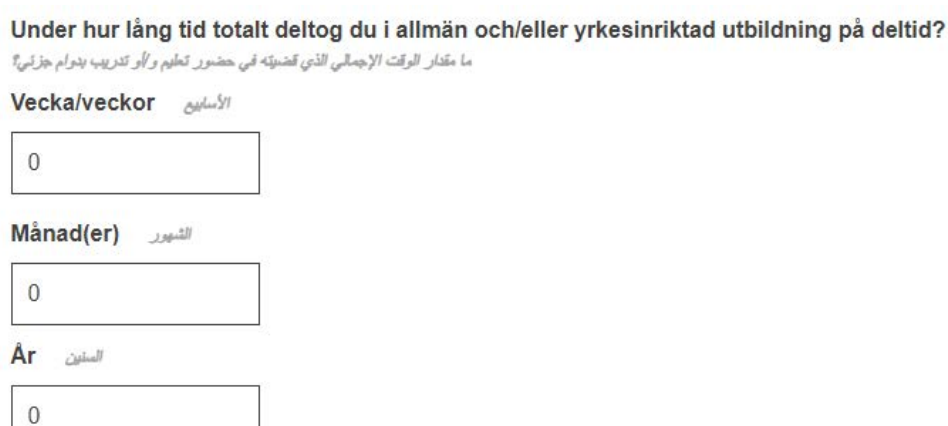

# **4.2. Förflytta sig mellan avsnitten**

Verktyget består av följande fem avsnitt:

*Personuppgifter, Förväntningar*, *Beskrivning av färdigheter, Övergripande bedömning och rekommenderade nästa steg* samt *Sammanfattning.*

Du kan använda knapparna "Nästa" och "Tillbaka" för att förflytta dig mellan avsnitt som kommer i följd.

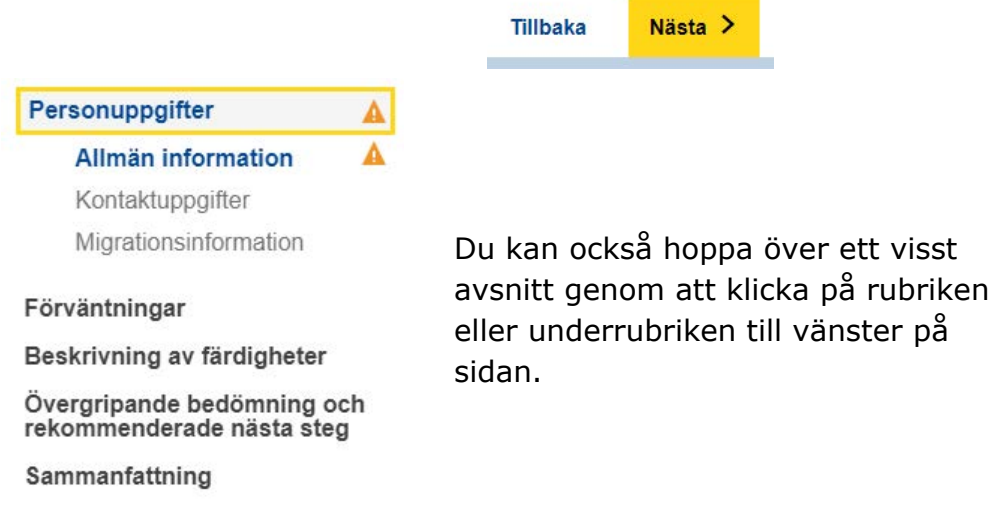

#### **4.3. Knappar för att ladda upp**

Om det finns knappar märkta < Ladda upp > som visas nedan, har du en möjlighet att lägga till relevant dokumentation. Dessa dokument kommer enbart

 $\bullet$ 

att sparas lokalt (till exempel på en dator eller ett USB-minne) för din egen användning. De kommer inte att sparas på internet, på servrar eller i molnet.

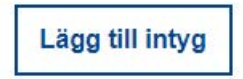

För att ta bort ett uppladdat dokument ska du klicka på symbolen  $\times$  som visas bredvid dokumentet.

#### **4.4. Hur man sparar eller fortsätter med en befintlig profil – Exportera/Importera**

För att fortsätta med en befintlig profil måste du först spara den som en XML-fil på din enhet (eller på annan lämplig plats). För att göra detta ska du klicka på  $\langle$  Exportera  $>$   $\rightarrow$  XML längst ned på sidan.

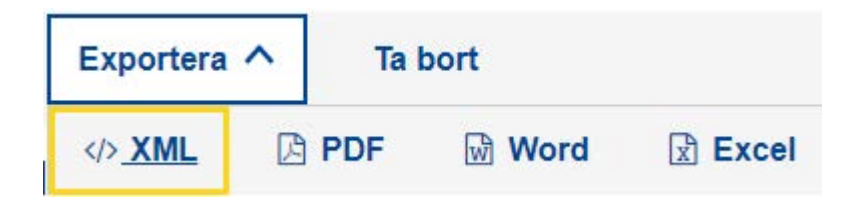

Se till att välja antingen "**Spara**" eller "**Spara som**" om du uppmanas att "Öppna" eller "Spara".

**Observera: för att dessa funktioner ska bli tillgängliga måste du först ha fyllt i för- och efternamn samt besvarat frågorna i avsnittet "Godkännande".** Godkännande

> Jag, {{förnamn}} {{efternamn}}, går med på att dessa uppgifter. när de anonymiserats, används i statistiskt syfte. Observera att ifyllda profiler inte lagras på Europeiska kommissionens servrar. Spara eller exportera din profil innan du lämnar redigeraren. - Alla fält utom namn och medgivande är frivilliga.

När du är redo att fortsätta kan du på nytt ladda upp den sparade XML-filen via knappen < Importera > på hemsidan. Sedan kan du fortsätta där du slutade.

**IMPORTERA EN PROFIL** 

#### **4.5. Hur man skriver ut**

Välj fliken "Sammanfattning" i raden med de viktigaste flikarna på det sätt som visas nedan.

Observera att när du valt visas knappen "Skriv ut" i sidfoten. Knappen "Skriv ut" visas enbart när fliken "Sammanfattning" väljs.

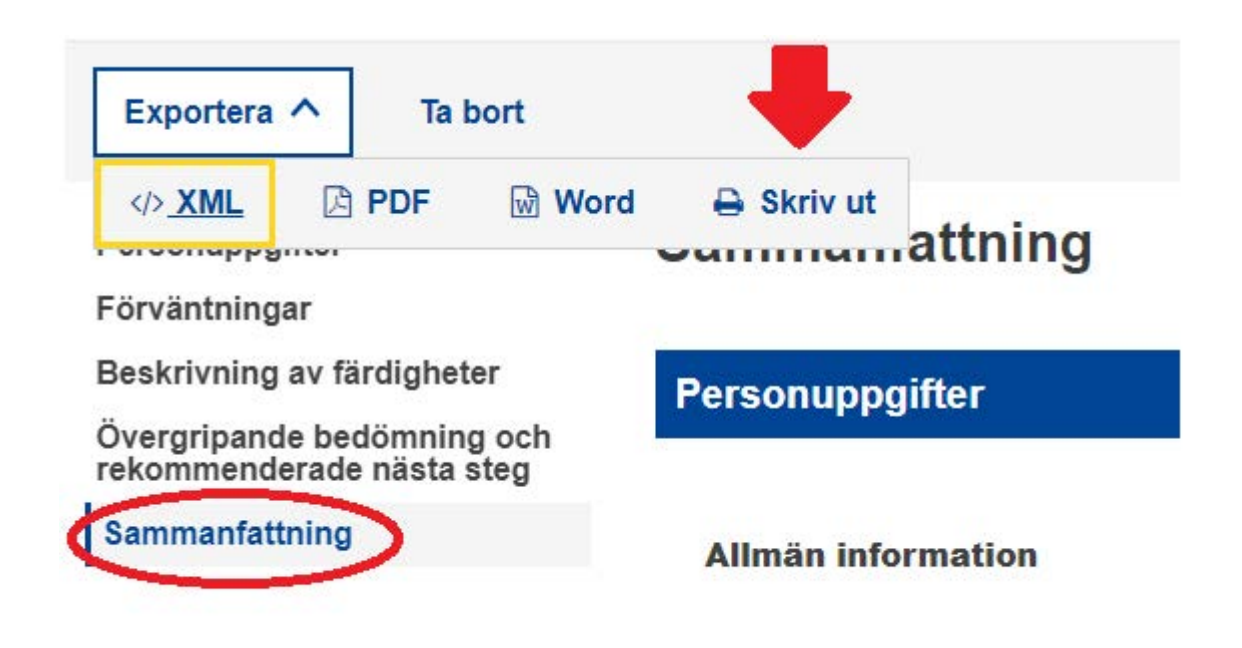

Klicka på knappen "Skriv ut". Utskriftsdialogen som är knuten till din sökmotor visar sig för att du ska kunna välja bland de vanliga alternativen (välja skrivare, antalet sidor som ska skrivas ut, sidlayout som landskap/porträtt etc.).

Observera: Utskriftsdialogen är beroende av den sökmotor som används. Den är inte knuten till kartläggningsverktyget. Den kommer därför att variera från sökmotor till sökmotor. Beroende på vilken sökmotor det gäller kan du till exempel få en förhandsvisning av utskriften.

Klicka på "Skriv ut" för Google Chrome eller Internet Explorer, eller "OK" för Mozilla Firefox. Innehållet under "Sammanfattning" kommer att skrivas ut som Wysiwyg ("What You See Is What You Get").

Observera: Du kan också använda tangentbordskommandot "Ctrl + P" för att skriva ut från vilken som helst av flikarna. I så fall kommer du att skriva ut innehållet på respektive fliksida, snarare än hela formuläret.

# **5. Ytterligare hjälp**

Om du har fler frågor kan du skriva till

EMPL-E2-SKILLS-PROFILETOOL@ec.europa.eu